# 编写自定义安全提供程序

- [1. 内容概述](#page-0-0)
	- [2. 操作步骤](#page-0-1)
		- (1) 创建项目<br>• (2) 添加程序
		- (2) 添加程序包依赖<br>● (3) 实现接口 [\(3\) 实现接口](#page-2-0)
- [3. 接口介绍](#page-3-0)
	- [ISecurityProviderFactory接口](#page-3-1)
	- [ISecurityProvider接口](#page-4-0)
	- [IExternalUserDescriptor接口](#page-4-1)
	- [IExternalUserContext接口](#page-5-0)

# <span id="page-0-0"></span>1. 内容概述

自定义安全提供程序是一个实现了Wyn规定接口的DLL程序。该程序的核心是一个验证用户账号和 密码,通过验证后返回一个令牌。令牌是一个特殊的字符串,可用于访问Wyn的报表和仪表板等 内容。

## <span id="page-0-1"></span>2. 操作步骤

#### 编写一个自定义安全提供程序的步骤如下:

<span id="page-0-2"></span>(1) 创建项目

使用Microsoft Visual Studio 2017(以下简称VS2017),创建一个新的项目,类型选为 Visual C# - .NET Standard - 类库(.NET Standard),输入项目名称,如:MySecurityProvider:

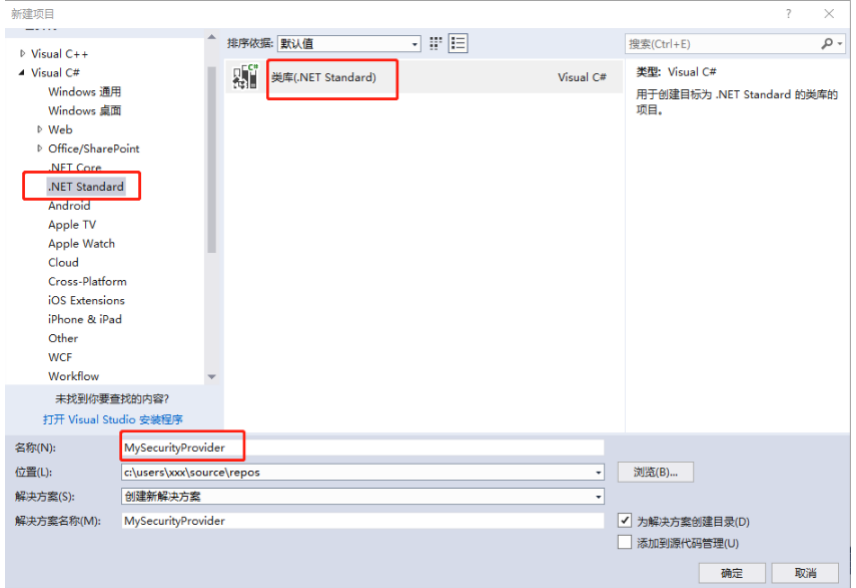

#### <span id="page-0-3"></span>(2) 添加程序包依赖

自定义安全提供程序所实现的接口是由几个程序包定义的,为此需要添加对这几个程序包 的依赖。方法如下:

首先将下面这两个文件下载保存到本地硬盘,比如C:\Temp\pkg 文件夹下:

[grapecity.enterprise.identity.externalidentityprovider.1.0.2.nupkg](https://help.grapecity.com.cn/download/attachments/71040348/grapecity.enterprise.identity.externalidentityprovider.1.0.2.nupkg?version=1&modificationDate=1647595316000&api=v2)

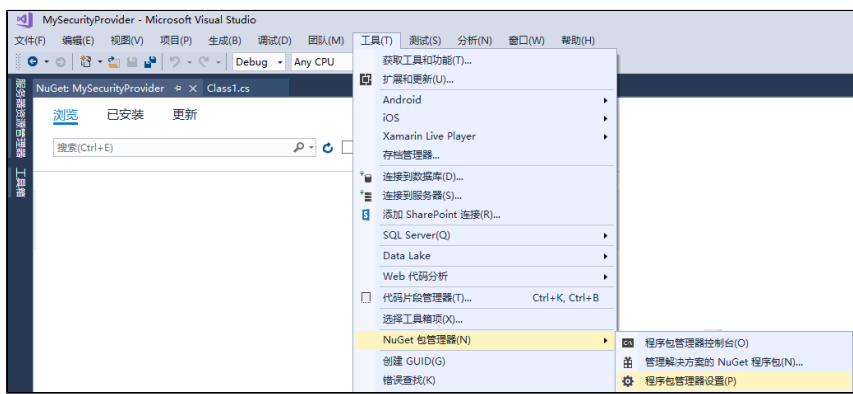

单击VS2017的"工具"菜单的"NuGet包管理器">"程序包管理器设置":

选中"程序包源",再单击加号按钮:

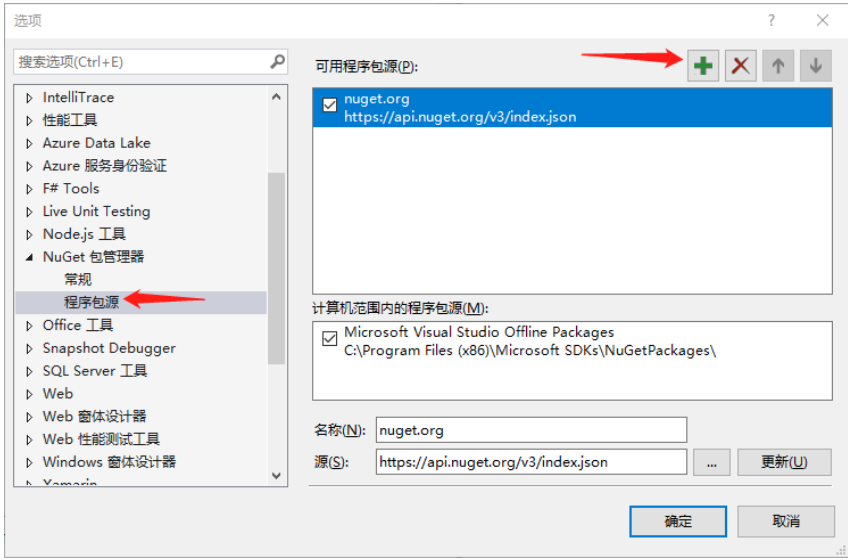

单击【...】按钮, 指定"源"的路径为nupkg文件所在的文件夹, 如: C:\temp\pkg

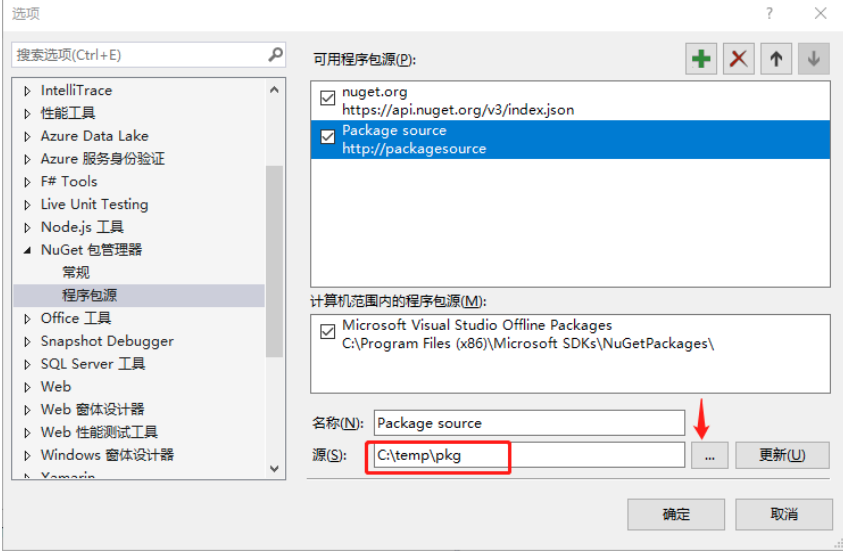

单击"确定"按钮保存设置。

在右侧解决方案资源管理器窗格中,右键单击"依赖项",点击"管理NuGet程序包",再 点击"浏览",选中新添加的程序包源,将会列出两个需要依赖的程序包:

GrapeCity.Enterprise.Identity.ExternalIdentityProvider和GrapeCity.Enterprise.Id entity. SecurityProvider, 如下图:

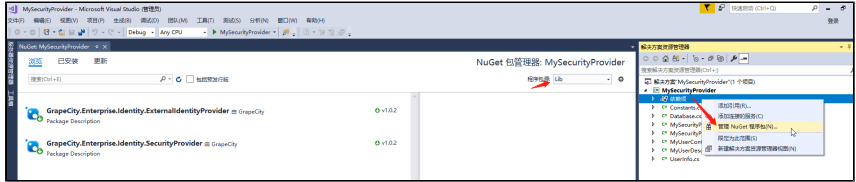

逐个选中程序包,点击"安装",即可添加本项目对这两个程序包的依赖。

<span id="page-2-0"></span>(3) 实现接口

 $\ddot{\circ}$ 

自定义安全提供程序需要实现两个接口:ISecurityProviderFactory和ISecurityProvider

实现第一个接口的操作步骤:

添加一个新的类文件,如MySecurityProviderFactory.cs, 以实现ISecurityProviderFact ory接口。

public class MySecurityProviderFactory: ISecurityProviderFactory

该接口规定了两个属性和一个方法:

public string Description // 本安全提供程序的描述字串。

public IEnumerable<ConfigurationItem> SupportedSettings // 本安全提供程序支持的用户配置项。

这些用户配置项将出现在Wyn的管理画面中,允许系统管理员进行设置。典型的配置项是用 户信息数据库的连接字串。通过提供这种配置项目,可以避免在安全提供程序中硬编码用 户信息数据库连接字串的问题。

public Task<ISecurityProvider> CreateAsync(IEnumerable<ConfigurationItem> settings) // 本安全提供程序的实例创建方法。

这个方法的内容几乎是固定的,如:

```
public Task<ISecurityProvider>
CreateAsync(IEnumerable<ConfigurationItem>
settings)
{
 return
Task.FromResult<ISecurityProvider>(new
MySecurityProvider(settings));
}
```
实现ISecurityProvider接口

这个ISecurityProvider接口是安全提供程序的核心,其规定的属性和方法如下:

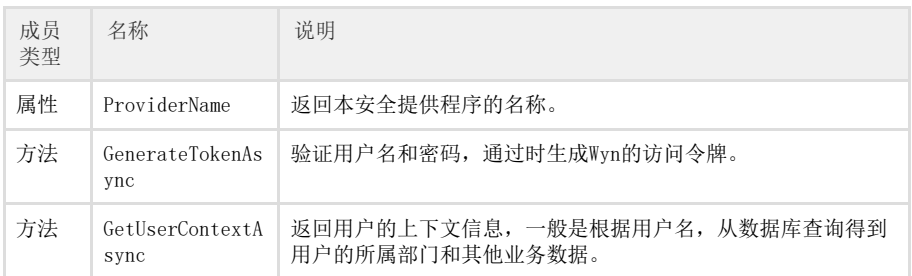

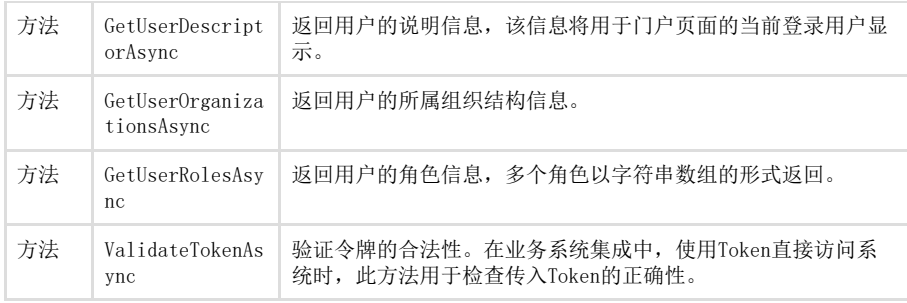

除了上表所列成员,还有IExternalUserDescriptor,IExternalUserContext等接口,这些 接口只是规定了实体类的属性,使用自定义类实现这些接口即可。

下面的文件附件是一个自定义安全提供程序的示例代码。

#### [MySecurityProvider.zip](https://help.grapecity.com.cn/download/attachments/71040348/MySecurityProvider.zip?version=1&modificationDate=1647595316000&api=v2)

此示例代码中的解决方案(.sln)可在Visual Studio 2017中直接打开。示例代码文件夹\bin\debug中也包含Build产物DLL,可直接配置为Wyn的 安全提供程序。示例的用户信息是保存在SQL Server数据库中的,请将本文件包中的db\MyUsers.bak文件恢复为SQL Server数据库。

有关接口的详细说明,请参考下面的接口介绍。

# <span id="page-3-0"></span>3. 接口介绍

#### <span id="page-3-1"></span>ISecurityProviderFactory接口

定义

```
public interface ISecurityProviderFactory 
{
  string ProviderName { get; }
  string Description { get; }
  IEnumerable<ConfigurationItem>
SupportedSettings { get; }
  Task<ISecurityProvider>
CreateAsync(IEnumerable<ConfigurationItem>
settings);
}
```
接口说明

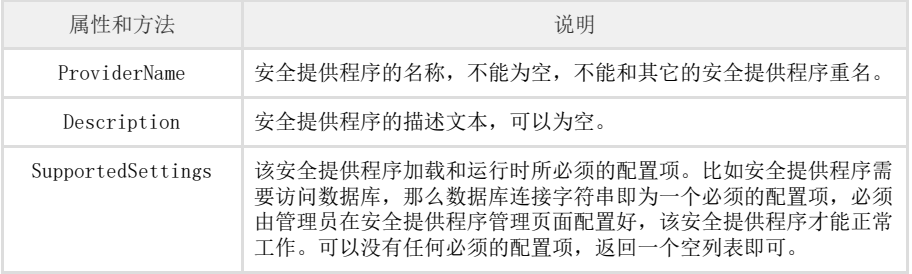

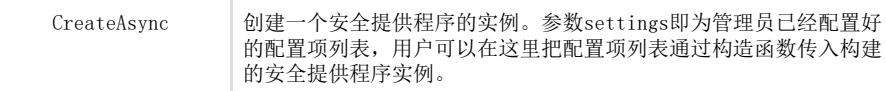

### <span id="page-4-0"></span>ISecurityProvider接口

### 定义

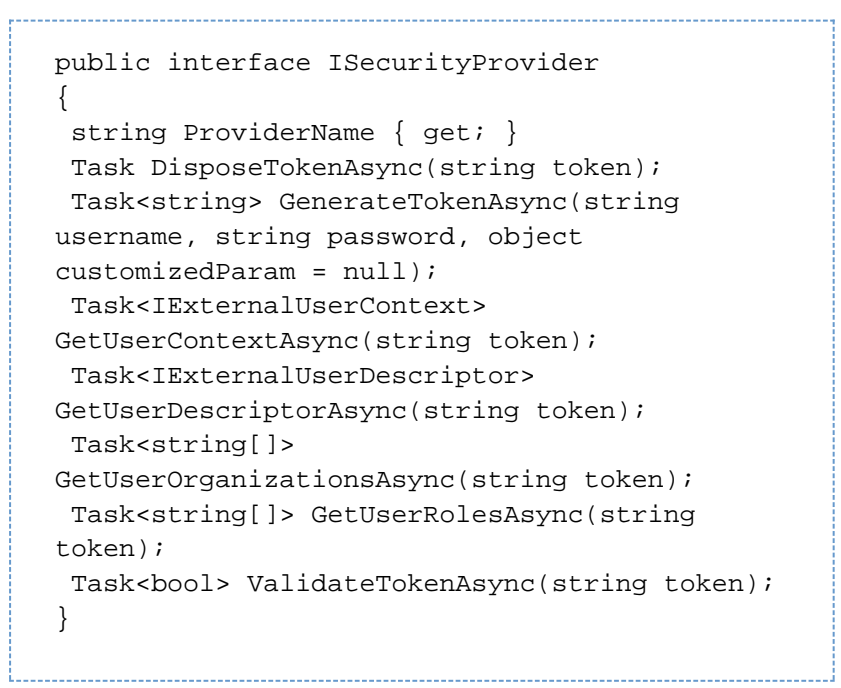

### 接口说明

<span id="page-4-1"></span>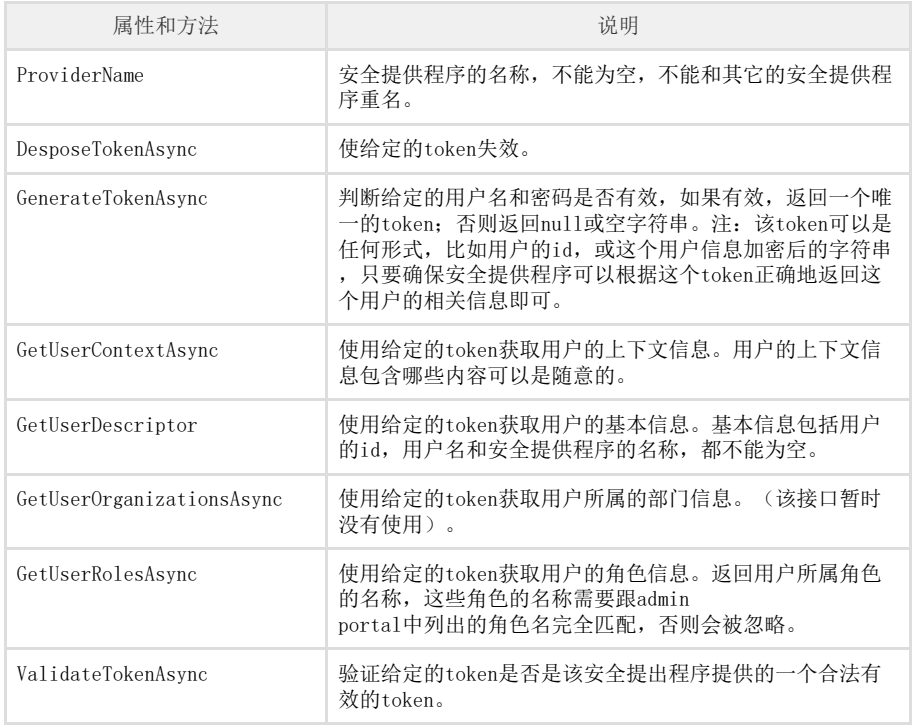

```
public interface IExternalUserDescriptor
{
  string ExternalUserId { get; }
  string ExternalUserName { get; }
  string ExternalProvider { get; }
}
```
#### 接口说明

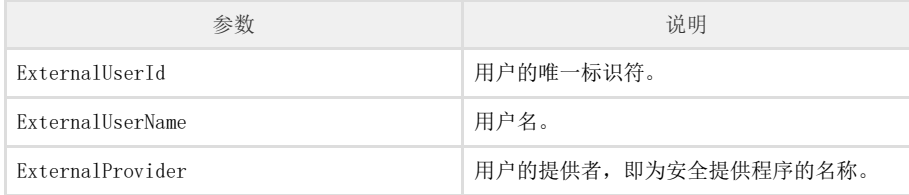

### <span id="page-5-0"></span>IExternalUserContext接口

定义

```
public interface IExternalUserContext
{
  IEnumerable<string> Keys { get; }
 Task<string> GetValueAsync(string key);
  Task<IEnumerable<string>>
GetValuesAsync(string key);
}
```
#### 接口说明

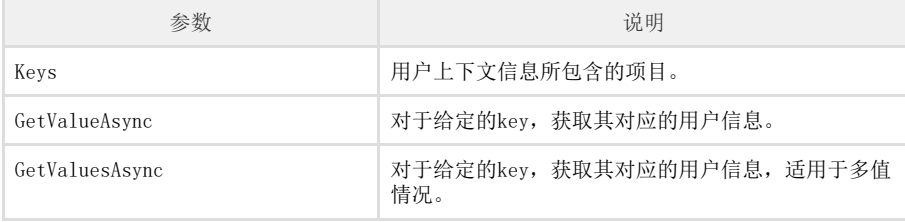

注意

- 在每个接口的实现函数中,必须有try-catch异常处理,在catch的异常处理部 分,不要用throw语句再次抛出异常,而应返回Task对象,例如:return Task.FromResult<T>(null); 其中T为接口函数规定的某个类型。 用户上下文的key不要用以下字符串:sub,name,auth\_time,idp,userid,
- email。

编写好的安全提供程序,通过构建,得到DLL文件。然后就可以配置到Wyn系统中了,具体步骤参 见:

[配置自定义安全提供程序](https://help.grapecity.com.cn/pages/viewpage.action?pageId=71040370)